# **Dell SE2219H/SE2219HX**

Dell Display Manager (Dell Upravnik za prikaz) Korisnički vodič

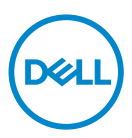

**Model monitora: SE2219H/SE2219H Regulatorni model: SE2219Hf**

**ZABELEŠKA: ZABELEŠKA označava važne informacije koje vam pomažu bolje iskoristiti proizvod.**

**© 2018 Dell Inc. ili njene lijale. Sva prava zadržana.** Dell, EMC, i drugi zaštitni znakovi su zaštitni znakovi Dell Inc. ili njenih filijala. Drugi zaštitni znakovi mogu biti zaštitni znakovi njihovih vlasnika.

2018 – 09

Rev. A01

# **Sadržaj**

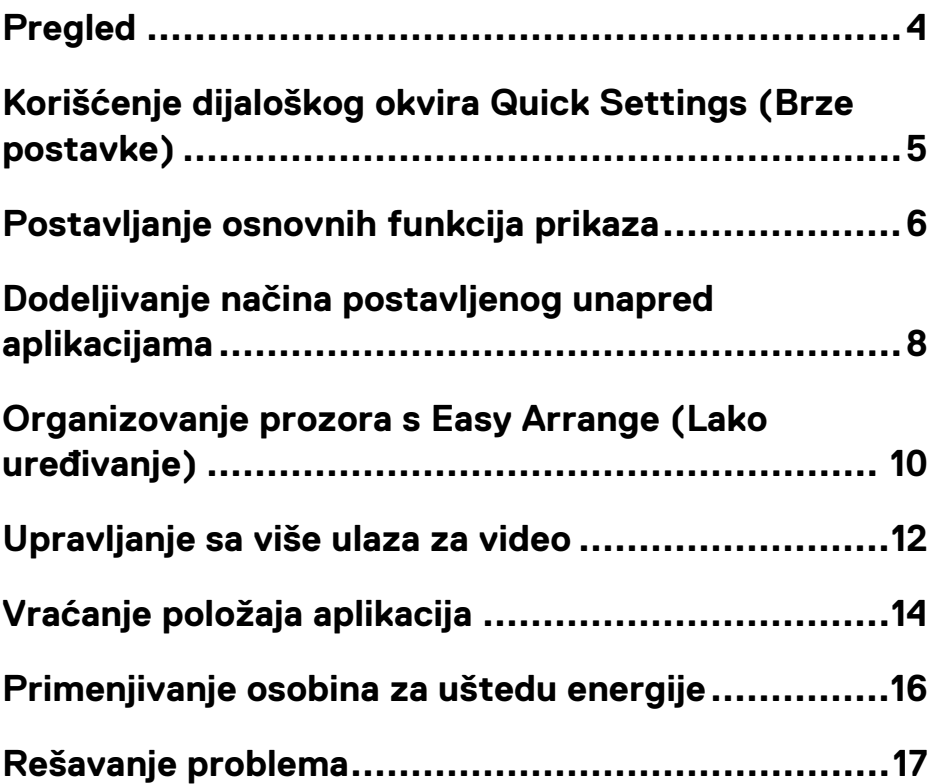

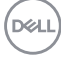

### <span id="page-3-0"></span>**Pregled**

Dell Display Manager (Dell Upravnik za prikaz) je Microsoft Windows aplikacija koja se koristi za upravljanje monitorom ili grupom monitora. Omogućava ručno podešavanje prikazane slike, značenje automatskih postavki, upravljanje energijom, organizaciju prozora, okretanje slike i druge funkcije na izabranim Dell monitorima. Nakon instalacije, Dell Display Manager (Dell Upravnik za prikaz) se pokrene svaki put kada se pokrene sistem i stavlja svoju ikonicu u ladicu za obavesti. Informacije o monitorima povezanim na sistem dostupne su kada pređete preko ikonice u ladici za obavesti.

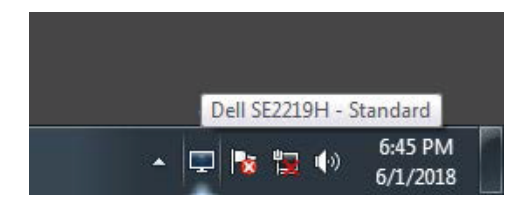

**ZABELEŠKA: Dell Display Manager (Dell Upravnik za prikaz) koristi kanal DDC/CI za komunikaciju sa vašim monitorom. Uverite se da je DDC/CI omogućen u meniju kako je dole prikazano.** 

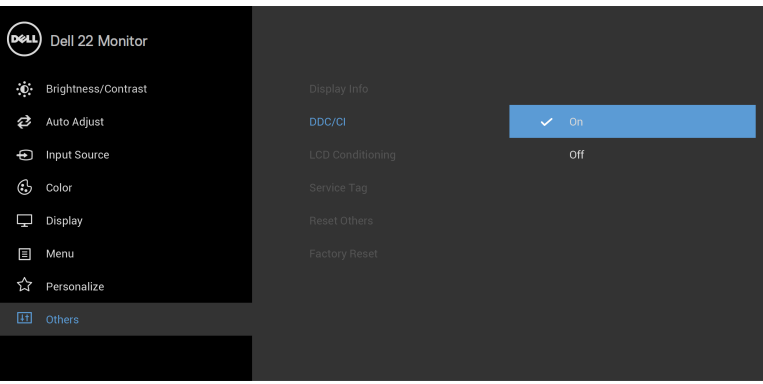

**SE2219H/SE2219HX**

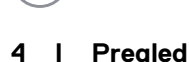

# <span id="page-4-0"></span>**Korišćenje dijaloškog okvira Quick Settings (Brze postavke)**

Kliknite na ikonicu ladice za obavesti Dell Display Manager (Dell Upravnik za prikaz) a da biste otvorili dijaloški okvir **Quick Settings (Brze postavke)** . Kada je na kompjuter povezan na više od jednog Dell modela, uz pomoć menija možete izabrati poseban ciljni monitor. Dijaloški okvir **Quick Settings (Brze postavke)** omogućava odgovarajuće podešavanje nivoa svetline i kontrasta monitora. Možete izabrati **Manual Mode (Ručni način rada)** ili **Auto Mode (Automatski način rada)** i rezolucija ekrana se može promeniti.

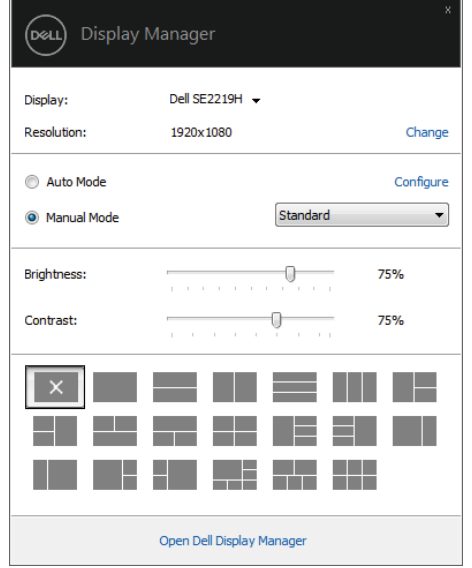

**SE2219H/SE2219HX**

Dijaloški okvir **Quick Settings (Brze postavke)** takođe nudi pristup naprednom korisničkom interfejsu Dell Display Manager (Dell Upravnik za prikaz) a koji se koristi za podešavanje osnovnih funkcija, konfigurisanje automatskog načina i pristup drugim osobinama.

**DELI** 

### <span id="page-5-0"></span>**Postavljanje osnovnih funkcija prikaza**

Možete izabrati **Manual Mode (Ručni način rada)** koji vam omogućava da ručno izaberete unapred postavljeni način ili **Auto Mode (Automatski način rada)** koji primenjuje unapred postavljeni način koji se bazira na aktivnoj aplikaciji. Poruka na ekranu prikazuje trenutni unapred postavljeni način kada god se promeni. Izabrani **Brightness (Svetlina)** i **Contrast (Kontrast)** monitora se takođe mogu direktno menjati iz kartice **Basic (Osnovno).**

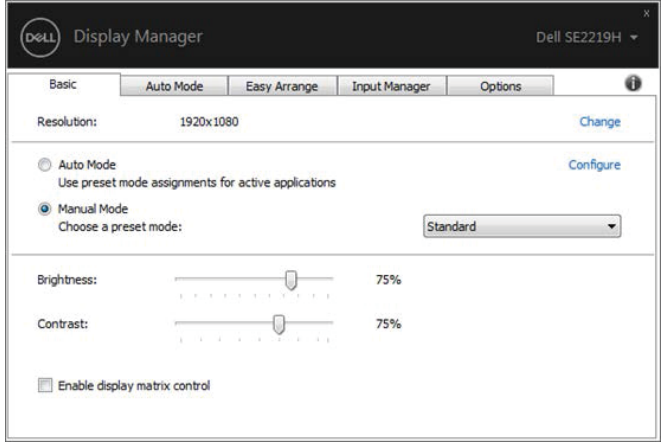

**SE2219H/SE2219HX**

**ZABELEŠKA: Kada se poveže više Dell monitora, izaberite "Enable display matrix control" (Omogućiti prikaz kontrole matrice) da biste primenili kontrole postavljanja unapred za kontrast i boju na sve monitore.** 

**DEA** 

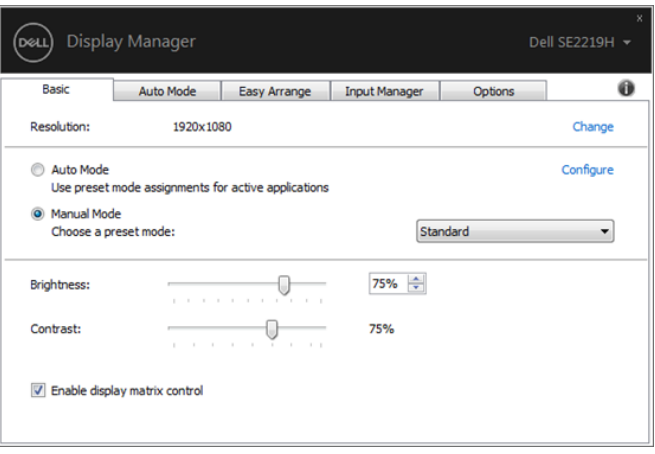

#### **SE2219H/SE2219HX**

**Postavljanje osnovnih funkcija prikaza | 7** 

 $($ DELL $)$ 

# <span id="page-7-0"></span>**Dodeljivanje načina postavljenog unapred aplikacijama**

Kartica **Auto Mode (Automatski način rada)** dozvoljava vam da spojite poseban **Preset Mode (Način postavljen unapred)** sa posebnom aplikacijom i da ga automatski primenite. Kada je **Auto Mode (Automatski način rada)**  omogućen, Dell Display Manager (Dell Upravnik za prikaz) se automatski prebacuje na odgovarajući **Preset Mode (Način postavljen unapred)** kada se god pridružena aplikacija aktivira. **Preset Mode (Način postavljen unapred)** koji je dodeljen određenoj aplikaciji može biti isti na svakom povezanom monitoru ili može varirati od monitora do monitora.

Dell Display Manager (Dell Upravnik za prikaz) je unapred konfigurisan za mnoge popularne aplikacije. Za dodavanje nove aplikacije na listu zadataka, jednostavno povucite aplikaciju sa desktopa, Windows Start Menu ili odakle god i spustite je na trenutnu listu.

#### **ZABELEŠKA: Zadaci Preset Mode (Način postavljen unapred) za datoteke u serijama, skripte, učitače, neizvršive datoteke kao što su zip arhive ili zapakovane datoteke nisu podržani**

Takođe možete konfigurisati način postavljanje igre unapred da se koristi kada god aplikacija Direktni 3D radi u punom ekranu. Da biste sprečili da se neka aplikacija koristi, dodelite joj drugačiji način postavljen unapred.

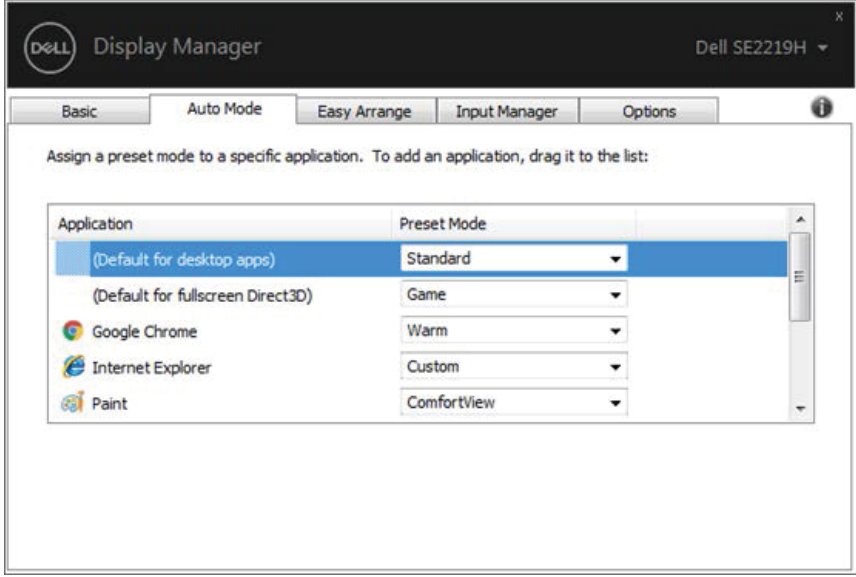

#### **SE2219H/SE2219HX**

 $($ DELL

# <span id="page-9-0"></span>**Organizovanje prozora s Easy Arrange (Lako uređivanje)**

Na podržanim Dell monitorima, kartica **Easy Arrange (Lako uređivanje)** vam omogućava da lako uredite otvorene prozore u jednom od unapred definisanih rasporeda povlačeći ih u zone. Pritisnite ">" ili koristite tipku Stranica dole/Stranica gore da biste našli više rasporeda. Da biste napravili prilagođeni raspored, poredajte otvorene prozore a zatim kliknite **Save (Spremiti).**

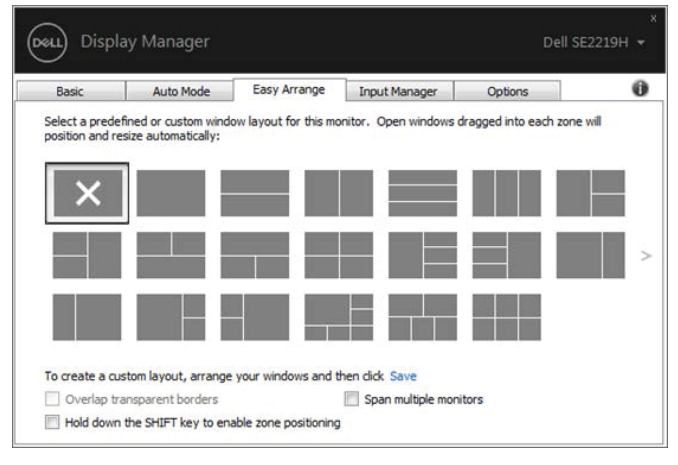

**SE2219H/SE2219HX**

Za Windows 10, možete primeniti razne rasporede prozora za svaki virtuelni desktop.

Ako često koristite osobinu Poravnanje prozora, izaberite "**Hold down the SHIFT key to enable zone positioning** " **(Držite tipku SHIFT da biste omogućili postavljanje zone).** Ovo daje prioritet poravnanju prozora nad **Easy Arrange (Lako uređivanje)**. Zatim ćete trebati pritisnuti tipku Shift za upotrebu pozicioniranja **Easy Arrange (Lako uređivanje) .** 

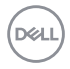

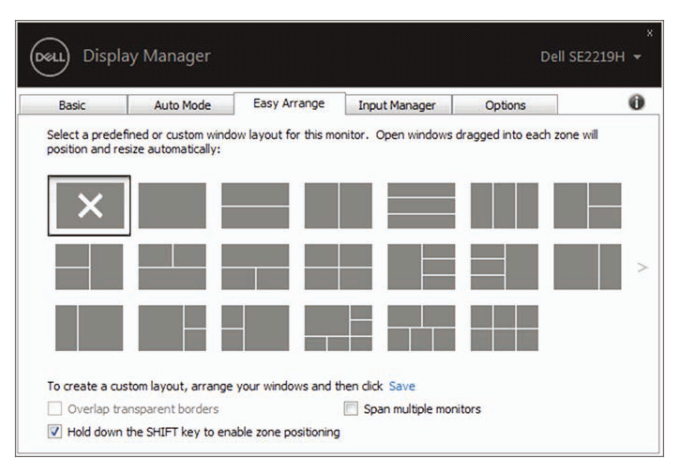

**SE2219H/SE2219HX**

Ako koristite više monitora u strelici ili matrici, raspored **Easy Arrange (Lako uređivanje)** raspored se može primeniti na sve monitore kao jednu radnu površinu. Odaberite "**Span multiple monitors**" **(Razmaknuti više monitora)** da biste omogućili ovu osobinu. Trebate na odgovarajući način poravnati monitore da biste ih delotvorno koristili.

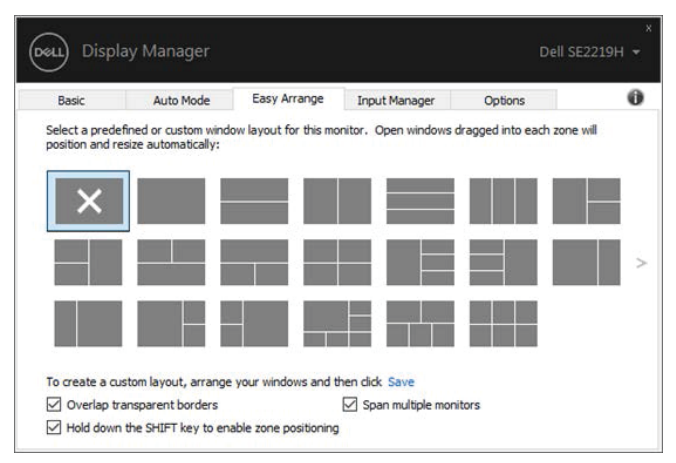

**SE2219H/SE2219HX**

**NO** 

### <span id="page-11-0"></span>**Upravljanje sa više ulaza za video**

Kartica **Input Manager (Upravnik umetanja)** daje odgovarajuće načine upravljanja više video ulaza povezanih za Dell monitore. To olakšava prebacivanje više ulaza dok radite sa više kompjutera.

Svi ulazi za umetanje dostupni za vaš monitor su na listi. Svaki ulaz možete nazvati kako želite. Spremite svoje promene nakon uređivanja.

Tipku za kraticu možete definisati da biste brzo prebacili na svoj omiljeni ulaz i drugu tipku za kraticu da biste brzo prebacili između dva ulaza ako često radite između niih.

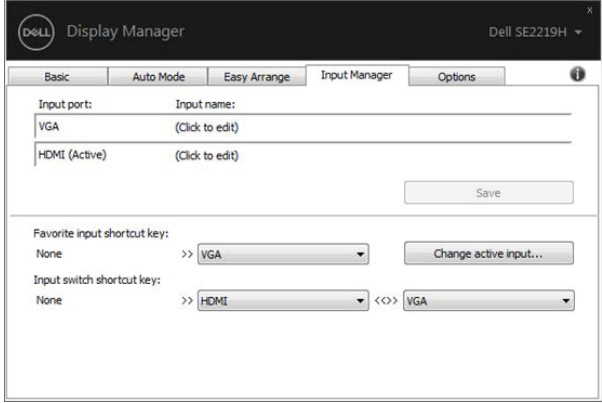

#### **SE2219H/SE2219HX**

Padajuću listu možete koristiti da biste prebacili na bilo koji izvor ulaza.

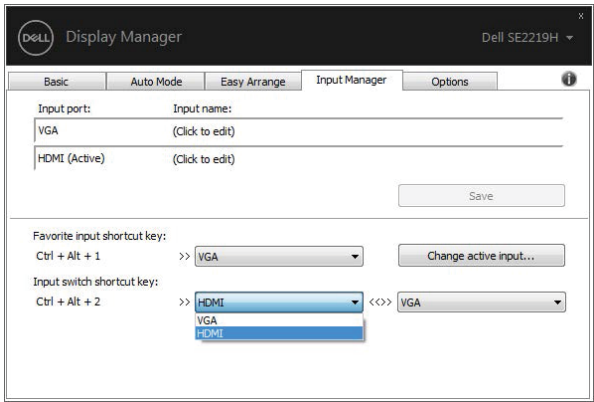

**SE2219H/SE2219HX**

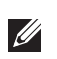

**ZABELEŠKA: DDM komunicira sa vašim monitorom čak i kada monitor prikazuje video sa drugog kompjutera. Možete instalirati DDM na kompjuteru kojeg često koristite i kontrolisati prebacivanje ulaza sa njega. Takođe možete instalirati DDM na druge kompjutere povezane na monitor.** 

DELI

# <span id="page-13-0"></span>**Vraćanje položaja aplikacija**

DDM vam može pomoći u vraćanju prozora aplikacije u njihove položaje kada ponovo povežete svoj kompjuter na monitor(e). Brzo možete pristupiti ovoj osobini desnim klikom na ikonicu DDM na ladici za obavesti.

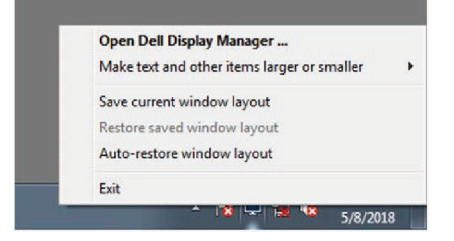

Ako izaberete "**Auto-restore window layout**" **(Automatsko vraćanje rasporeda prozora),** položaji prozora vaše aplikacije se prate i pamte uz pomoć DDMa. DDM automatski stavlja prozore aplikacije u njihove originalne položaje kada ponovo povežete svoj kompjuter na monitor(e).

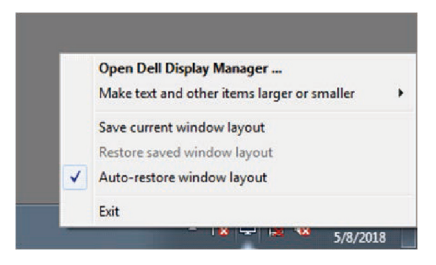

Ako se želite vratiti na svoj omiljeni raspored nakon što ste pomerali prozore aplikacije okolo, najpre možete "**Save current window layout**" **(Spremiti trenutni raspored prozora)** a kasnije "**Restore saved window layout**" **(Vratiti spremljeni raspored prozora).** 

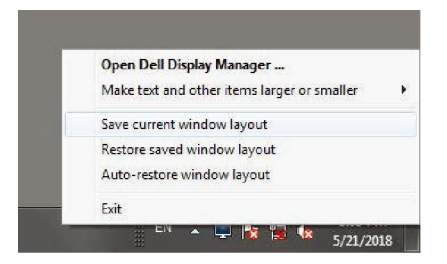

Možete koristiti monitore s različitim modelima ili rezolucijama u svojoj **LON** 

**14 | Vraćanje položaja aplikacija** 

svakodnevnoj rutini, te možete na njih primeniti različite rasporede. DDM može znati koji ste monitor ponovo povezali i vratiti položaje aplikacija u skladu sa tim. U slučaju da trebate zameniti monitor u konfiguraciji matrice monitora, možete spremiti raspored prozora pre zamene i vratiti raspored nakon što se instalira novi monitor.

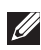

**ZABELEŠKA: Trebate zadržati svoje aplikacije koje rade u njihovom redu kako biste iskoristili ovu osobinu. DDM ne pokreće aplikacije.**

### <span id="page-15-0"></span>**Primenjivanje osobina za uštedu energije**

Na podržanim Dell modelima, kartica **Options (Opcije)** je dostupna i daje opcije za očuvanje energije PowerNap. Možete izabrati da postavite svetlinu monitora na minimalni nivo ili da stavite monitor na mirovanje kada je čuvar ekrana aktiviran.

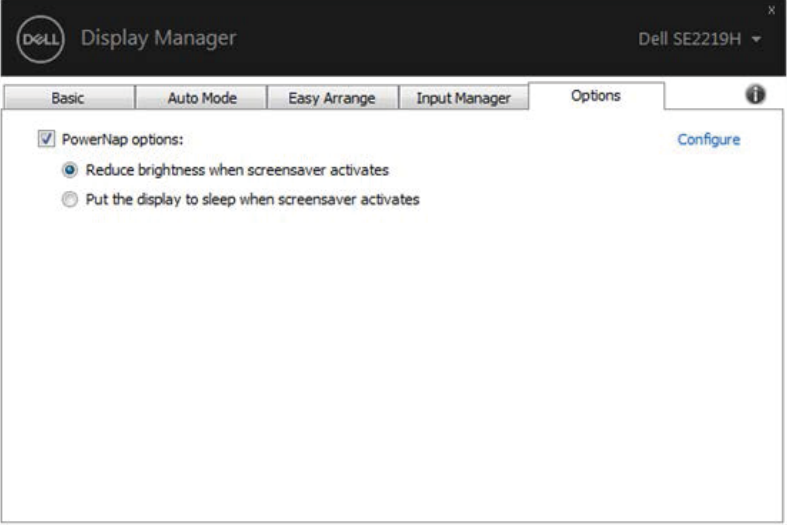

#### **SE2219H/SE2219HX**

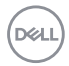

# <span id="page-16-0"></span>**Rešavanje problema**

Ako DDM ne radi na vašem monitoru, DDM će pokazati donju ikonicu u vašoj ladici za obavesti.

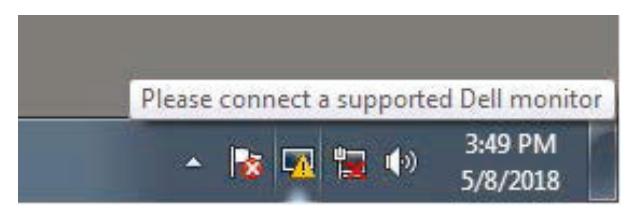

Kliknite na ikonicu, **DDM** prikazuje poruku sa greškom sa više detalja.

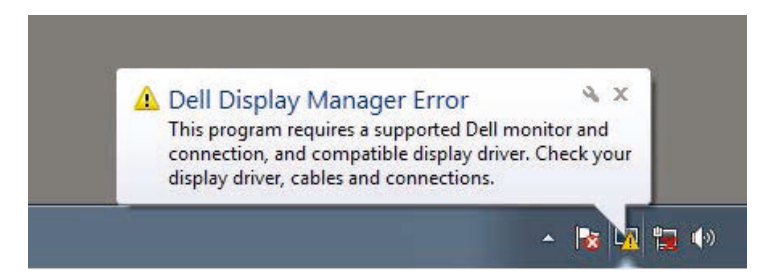

Molimo da imate na umu da DDM radi samo sa monitorima firme Dell. Ako koristite monitore drugih proizvođača, DDM ih ne podržava.

Ako DDM ne može detektovati i/ili komunicirati sa podržanim Dell monitorom, molimo poduzmite sledeće radnje za rešavanje problema.

- 1. Uverite se da je video kabl ispravno povezan između vašeg monitora i kompjutera. Uverite se da su konektori čvrsto ubačeni u položaj.
- 2. Proverite OSD monitor da biste bili sigurni da je DDC/CI omogućen.
- 3. Uverite se da ste dobili ispravan upravljački program grafičke kartice od prodavača (intel, AMD, NVIDIA itd). Grafički upravljački program je često uzrok kvara DDMa.
- 4. Uklonite stanice spajanja, produžne kablove i konvertere između monitora i grafičkog ulaza. Neki jeftini produžni kablovi, čvorišta ili konverteri možda neće podržati DDC/CI ispravno i mogu pokvariti DDM. Ažurirajte upravljački program takvog uređaja ako je dostupna najnovija verzija.
- 5. Ponovo pokrenite svoj kompjuter.

DDM možda neće raditi sa dole spomenutim monitorima:

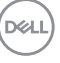

- Modeli Dell monitora koji su poslani pre 2013 i D-serije Dell monitora. Za više informacija vi[diwww.dell.com/support/monitors.](http://www.dell.com/support/monitors)
- Monitori za igre koji koriste tehnologiju Nvidia-based G-sync
- Virtuelni i bežični ekrani ne podržavaju DDC/CI
- Kod nekih ranih modela monitora DP 1.2, može biti potrebno onemogućiti MST/DP 1.2 koristeći OSD monitor

Ako je vaš kompjuter povezan na internet, trebaćete ažurirati na novu verziju DDMa kada je dostupna. Preporučuje se da preuzmete i instalirate najnoviju aplikaciju DDM.

Novu verziju možete proveriti i klikom na DDM ikonicu dok pritisnete i držite tipku "shift".

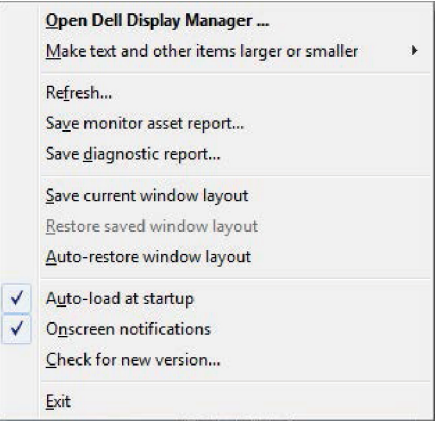

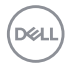